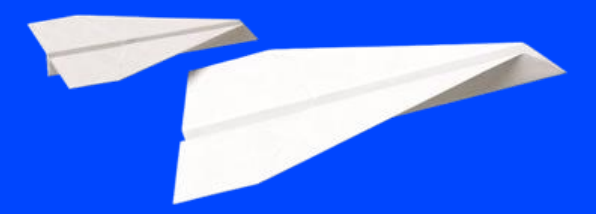

**Cegid Flow Mise en route**

**Diffusion CPA | 20/07/2023 | FXVT r2.02**

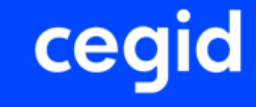

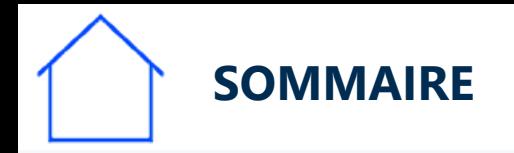

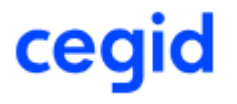

- **Les étapes de mise en route de Cegid FLOW dans mon cabinet:**
	- **1- Autoriser l'application Cegid Flow dans l'organisation du cabinet**
	- **2- Vérifier le paramétrage du dossier comptable**
	- **3- Inviter chacun de mes clients à collaborer**
	- **4- Activer Cegid Flow pour un dossier dans Cegid Loop**
	- **5- Activer DSP2, protocole bancaire**

La documentation suivante vous propose de suivre pas à pas la procédure et des liens explicatifs.

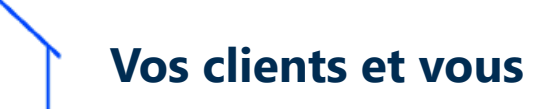

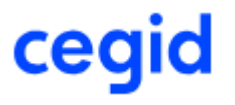

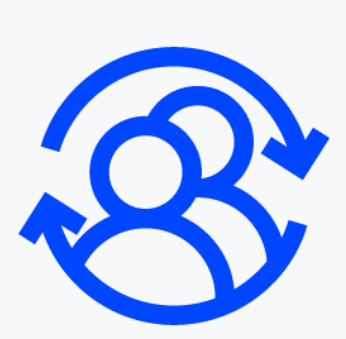

Vous allez ouvrir l'accès à Cegid Flow à vos clients entreprise.

Durant la procédure que vous suivrez les clients concernés vont recevoir des messages automatiques.

N'hésitez pas à les prévenir avant de débuter afin qu'ils puis[sent](#page-3-0)  [collaborer efficacement et à leur transmette la documentation qui](https://cegidflow.cegid.com/wp-content/uploads/sites/15/2023/06/CEGID-FLOW-Connexion-Entreprise-r1.01.pdf)  les concerne.

<span id="page-3-0"></span>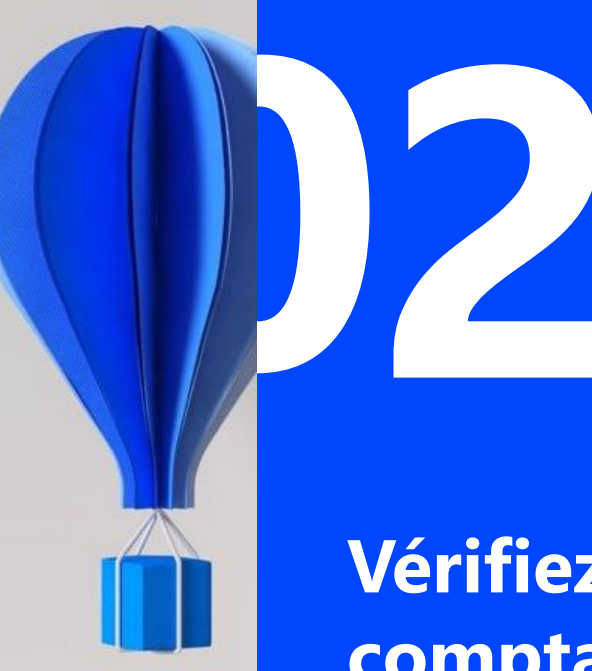

## **Vérifiez le paramétrage du dossier comptable**

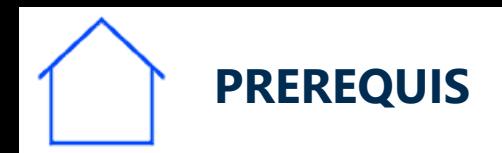

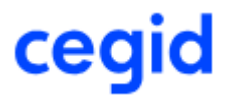

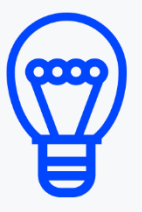

**Votre cabinet va mettre en œuvre Cegid Flow. De très nombreuses informations utilisées par Cegid Flow proviennent du dossier comptable tenu au cabinet.**

**Aussi avant d'abonner chaque dossier à Cegid Flow, n'oubliez pas [de](#page-5-0)  vérifier les points suivants dans le dossier pour que Cegid Flow puisse fonctionner correctement et que les données qu'il produit soient fiables et complètes.**

<span id="page-5-0"></span>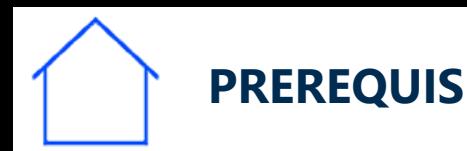

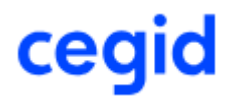

## **N'oubliez pas de vérifier les points suivants :**

- Assurez-vous que:
	- le dossier est bien coché en mode « *tenue comptable* »
	- Le **plan comptable** est bien créé et complet: TVA, banques, charges, produits, ti[ers…](#page-6-0)**\***
	- Les **comptes bancaires** (RIB-IBAN) doivent être créés
		- La collecte bancaire doit être validée: Suivre le lien du mail reçu (Mail « *Intégration des relevés* »)
		- Les comptes bancaires doivent être rattachés aux 512xxx respectifs ..
	- Les **journaux de banque** 
		- Doivent être paramétrés pour avoir une contrepartie à l'écriture
		- Un compte 512xxx doit leur être rattaché

<span id="page-6-0"></span>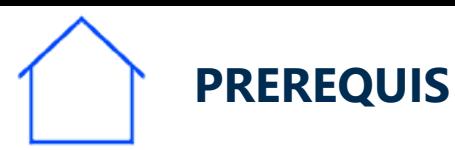

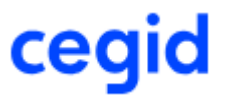

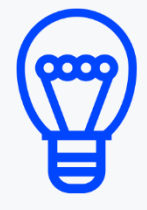

## **N'oubliez pas de vérifier les points suivants :**

Vérifiez que le compte bancaire est rattaché au compte général et que la collecte est activée: Menu *Trésorerie/Outils/Diagnostic des relevés*

L'édition doit indiquer que les comptes bancaires sont bien liées à un 512 et qu'il n'y a pas d'anomalie.

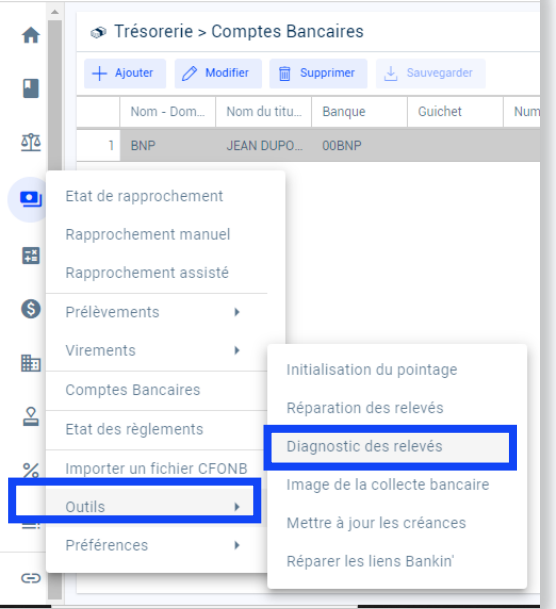

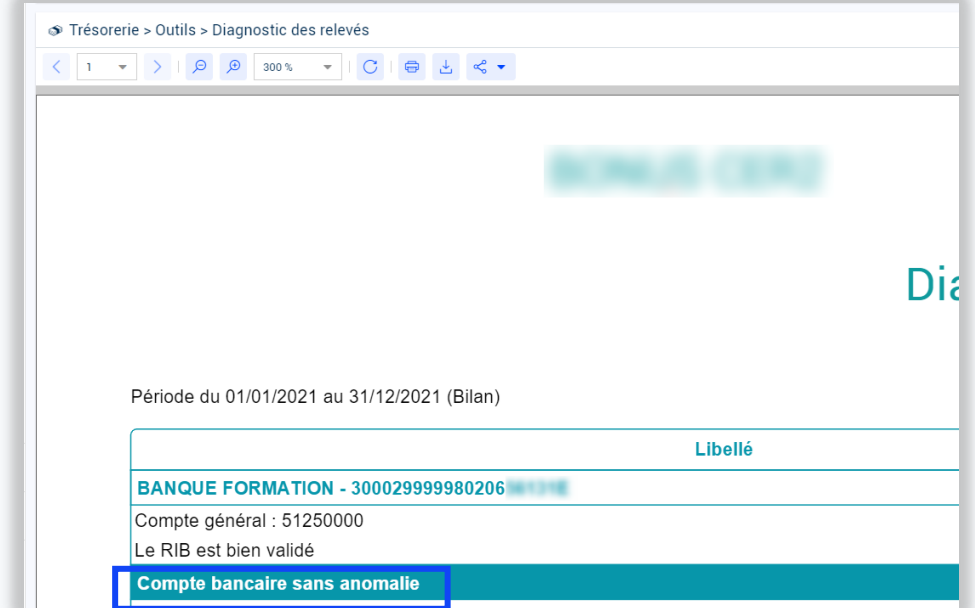

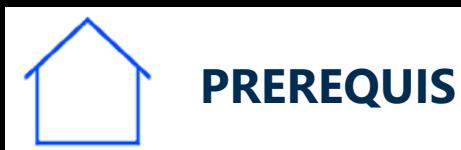

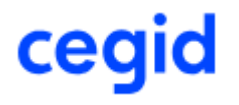

## **N'oubliez pas de vérifier les points suivants :**

## Assurez-vous que

- Les **journaux de vente, achat** sont créés et avec le type adapté.
- Le **robot comptable** est configuré correctement (Journaux, comptes TVA par défaut, seuils,..)
- La **table des taux de TVA** doit être correctement alimentée
- les **conditions de règlement** doivent être paramétrées (Créées et affecté[es aux](#page-8-0)  tiers) pour permettre la gestion des dates d'échéances.
- Mettrez à jour le dossier avec les dernières factures, mouvements bancaires…
- Lettrez le dossier pour que les dus clients et fournisseurs soient exacts

Ainsi les informations de Cegid Flow seront plus fraiches et pertinentes  $\odot$ 

<span id="page-8-0"></span>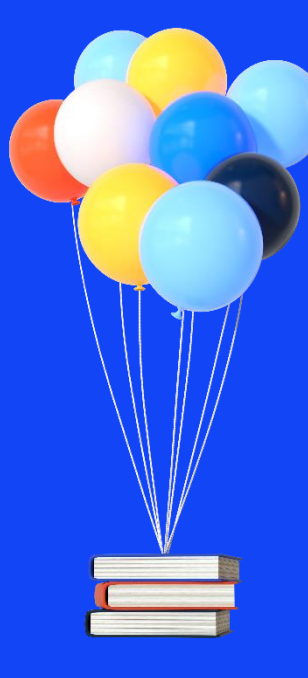

# **Merci de votre attention !**

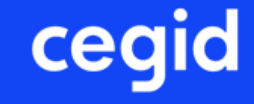